# PACKCAST QUICK SET-UP GUIDE

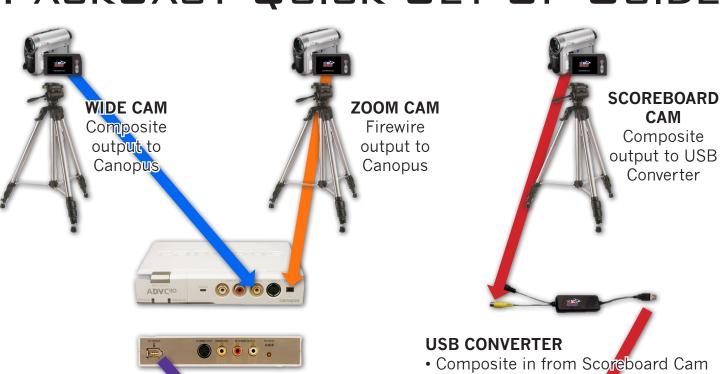

## CANOPUS

- Firewire in from Zoom Cam
  Composite in from Wide Cam
  Firewire out to MacBook

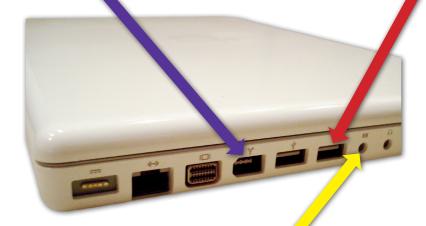

### **MACBOOK**

- USB in from USB Converter
- Firewire in from Camopus
- Y cable in from Audio Mixer

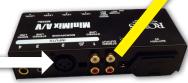

#### **AUDIO MIXER**

XLR in from Radio Crew

USB out to MacBook

Y cable out to MacBook

# PACKCAST PRODUCTION

Ensure all equipment is set-up properly before beginning any PackCast Production.

- Turn the MacBook on and test your internet connection by launching Safari
- Go to the website www.PackNetwork.com/packcast and log in to download pertinent files
- · Download the corresponding wirecast file for the game you are about to produce
- Download the appropriate graphics files (home, away and conference)

  Remember to save the files as home.png, away.png and conference.png
- · Go to the desktop and drag the downloaded graphics into the "Graphics" folder
- Double-click the production file (.wcst) that you just downloaded

  Remember that you must drag graphics into the graphics folder BEFORE launching the production file

  For detailed instructions on setting up the graphics, see page 2
- Check the Normal layer to ensure that all cameras are working properly
- Check the scoreboard (Title layer) and note graphics (Foreground layer) to ensure that the ones you download are installed correctly
- Set up the game clock

  For more detailed instructions on setting up the game clock, see page 2
- Go to the Audio layer and select "Built-in Input"
- Go to the Normal layer and turn off the audio on each camera

  To turn the audio off, double-click the camera in the Normal layer, click on Channel A, click the Playback tab and be sure that the speaker is muted.
- · Click "Go"
- · Click "Broadcast"
- Go to www.BUbearcats.tv/webcastmanager to test the stream and make it live
- Click "Record" just before the beginning of the start to start the archive

#### **HELPFUL HINTS**

- Save and save often
- Smooth transition is used only during pre/post game and halftime/intermission, use the Cut transition during live action
- Remind the radio/TV broadcasters that their mics are "live" during breaks
- Command + G can be used instead of clicking "GO"
- Command + R can be used to rename a shot
- Command + D can be used to duplicate a shot
- Remember all cameras on all layers must be muted (Channel A or B, Playback, Mute)

#### SETTING UP THE GAME CLOCK

- Click on the Title layer
- Double-click the shot that contains the scoreboard graphic
- Click on the Effects tab of the title layer
- Move the slider of the Right Cropping tool to the right until you see the bar of the scoreboard move in about 1/4 of the way
- Click on the Scene layer
- Click on the scoreboard camera shots in the "A" window
- Resize the scoreboard to by holding down the Command key and click and dragging to the desired size
- To crop the scoreboard, click on the "Channel A" layer
- Select the Effect tab
- Adjust the cropping fields to get the desired look
- · Click on the Scene layer
- Click on the Filter tab
- Click on the "+" button
- Move the contrast slide all the way to the left
- Move the brightness tab to the right until the clock looks black & white
- Close out the editing window